# **Enable Directory Synchronization on the Webex Control Hub**

## **Contents**

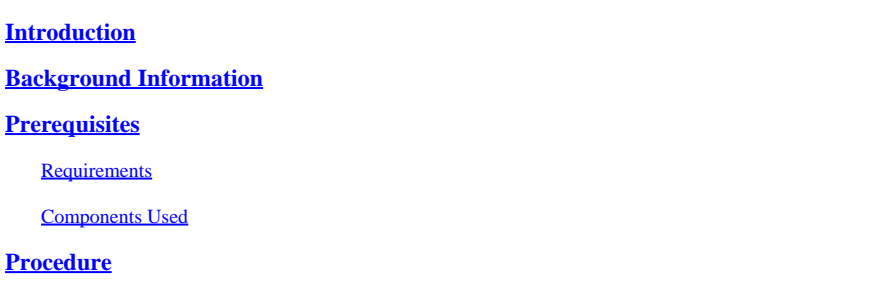

# <span id="page-0-0"></span>**Introduction**

<span id="page-0-1"></span>This document describes how to enable directory synchronization from the Webex control hub.

## **Background Information**

Cisco Directory Connector is an on-premise application used for synchronization of user account information into WebEx Control Hub.

The Directory Connector dashboard shows the synchronization progress when you are bringing users, groups, or avatars from Active Directory to Webex.

# <span id="page-0-2"></span>**Prerequisites**

#### <span id="page-0-3"></span>**Requirements**

- Knowledge of Cisco Directory Connector application
- Full admin account on Webex Control Hub; same account must be used on Directory connector application
- Domain claimed on control hub; bound to the Cisco Directory Connector app
- Active Directory connector must be installed on a server that is on the domain.

#### <span id="page-0-4"></span>**Components Used**

The information in this document is based on these software and hardware versions:

- Cisco Directory Connector app
- Cisco Webex Control Hub
- Virtual machine using Windows server

You need a separate instance of ActiveDirectory Connector installed for every different domain.

The information in this document was created from the devices in a specific lab environment. All of the devices used in this document started with a cleared (default) configuration. If your network is live, ensure that you understand the potential impact of any command.

# <span id="page-1-0"></span>**Procedure**

Open the Webex control hub and navigate to **Manage Users**.

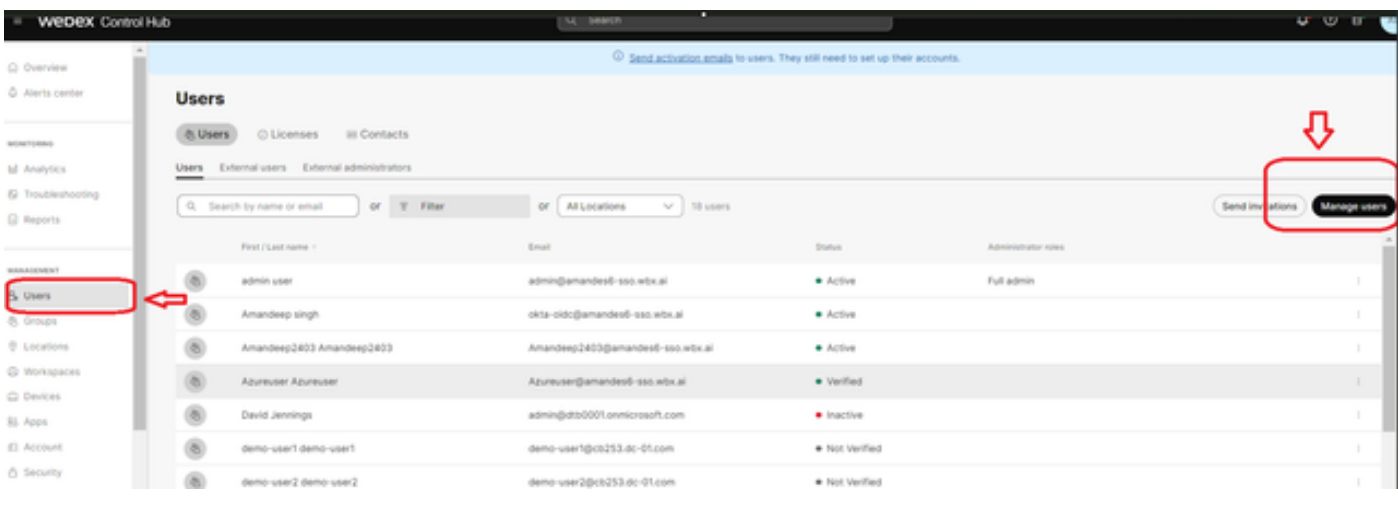

*1 Manage Users*

#### Click **Turn on Directory synchronization:**

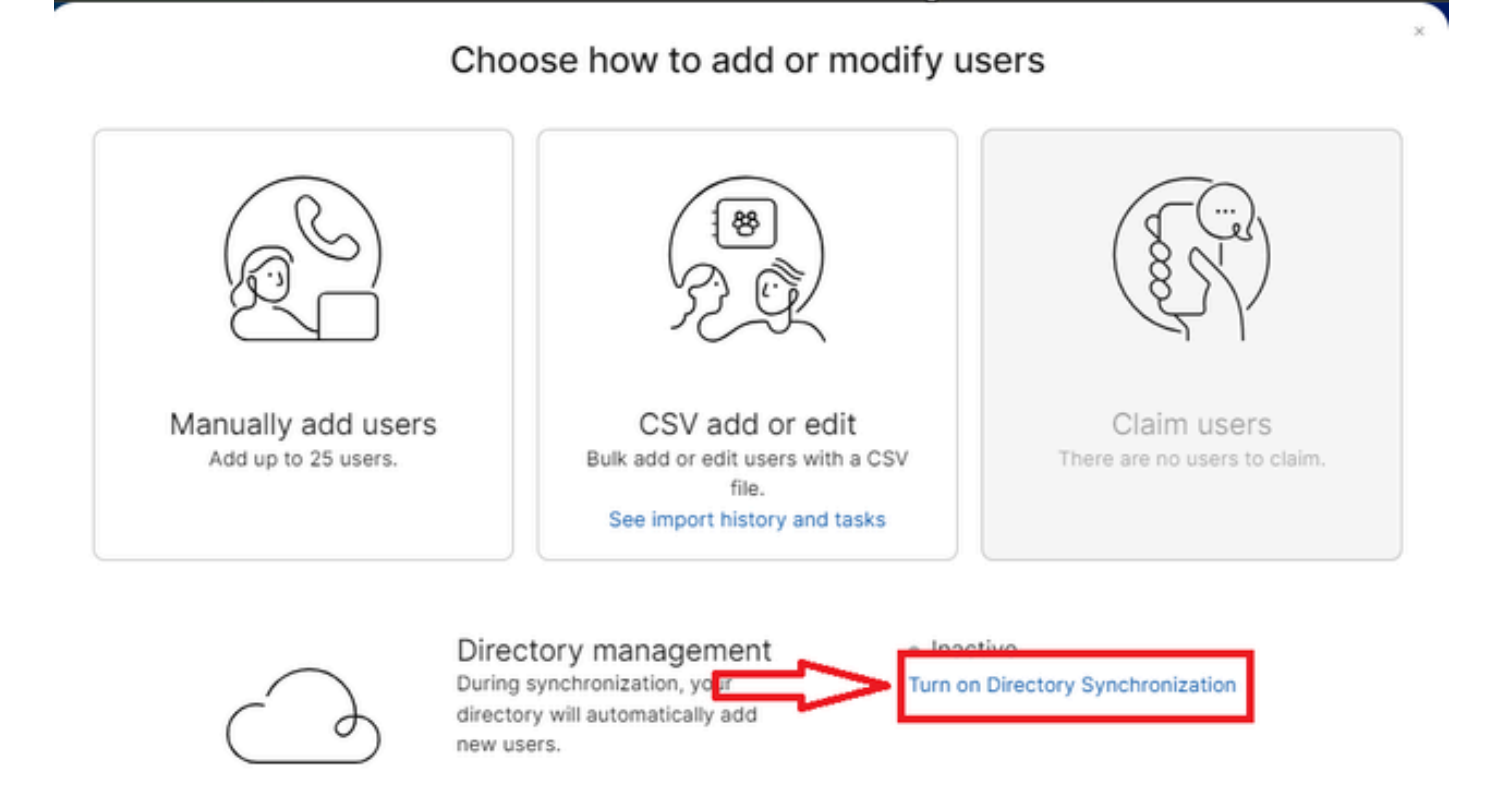

#### Click **Next**.

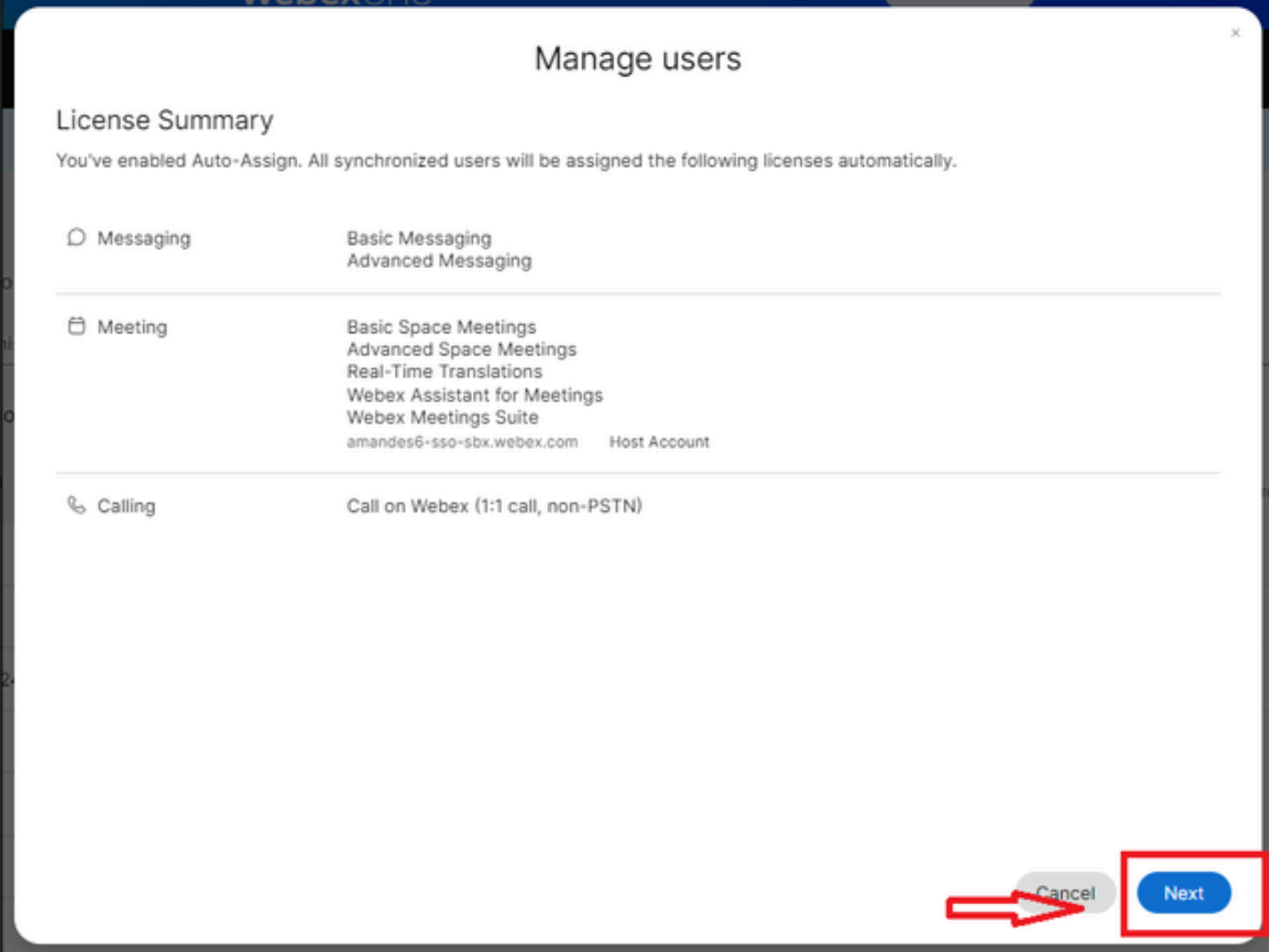

*3 Manage Users Next*

Click **Download** then **Install Directory Connector**.

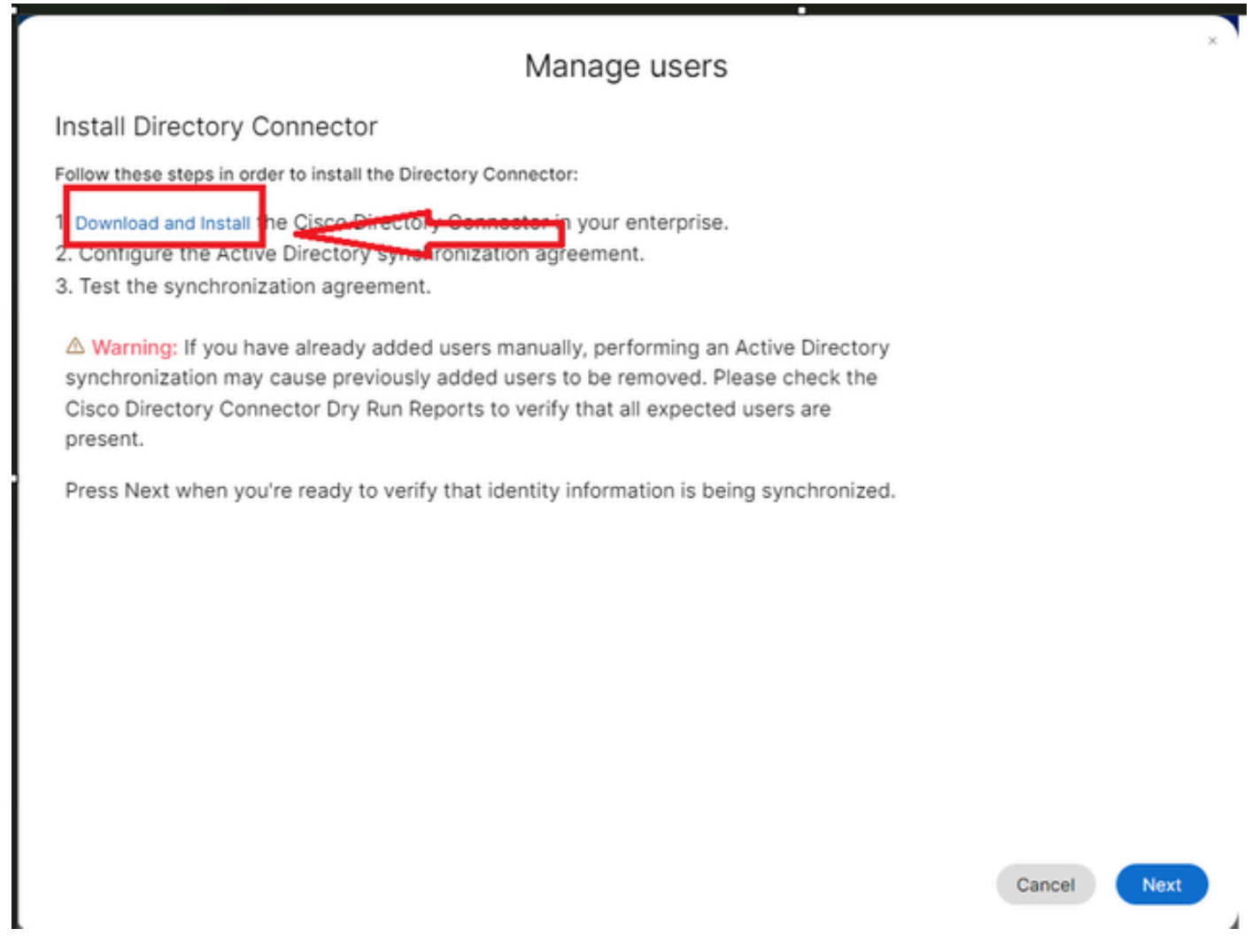

*4 Manage Users Download Install*

The directory connector has been installed using the setup file.

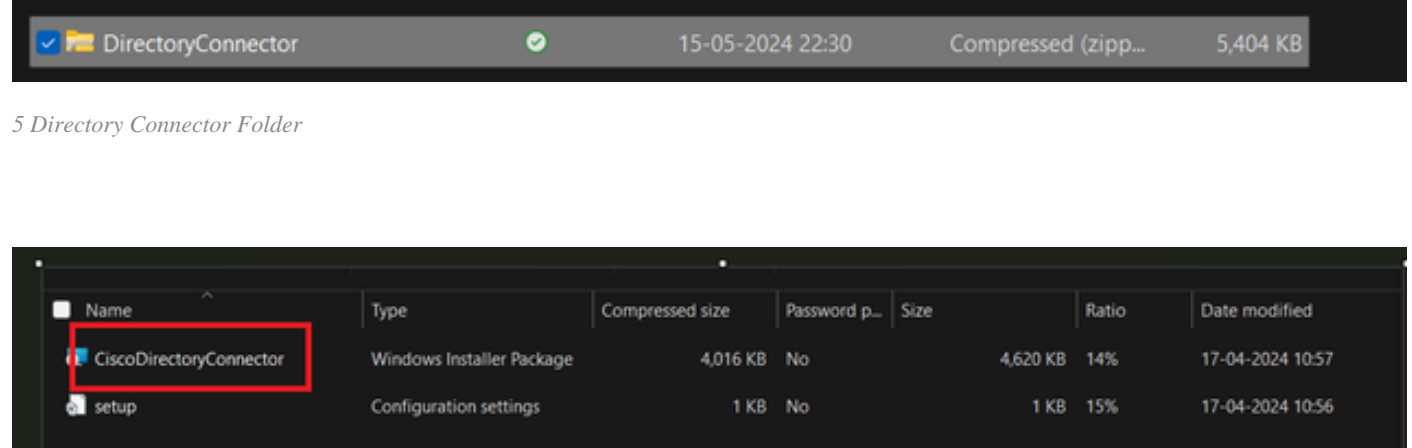

*6 Directory Connector file*

Choose the type of service account to use and perform the installation with an admin account: - **LOCAL SYSTEM** system or **Domain Account**.

The default option is **LOCAL SYSTEM** (in this account)

Click **Next**.

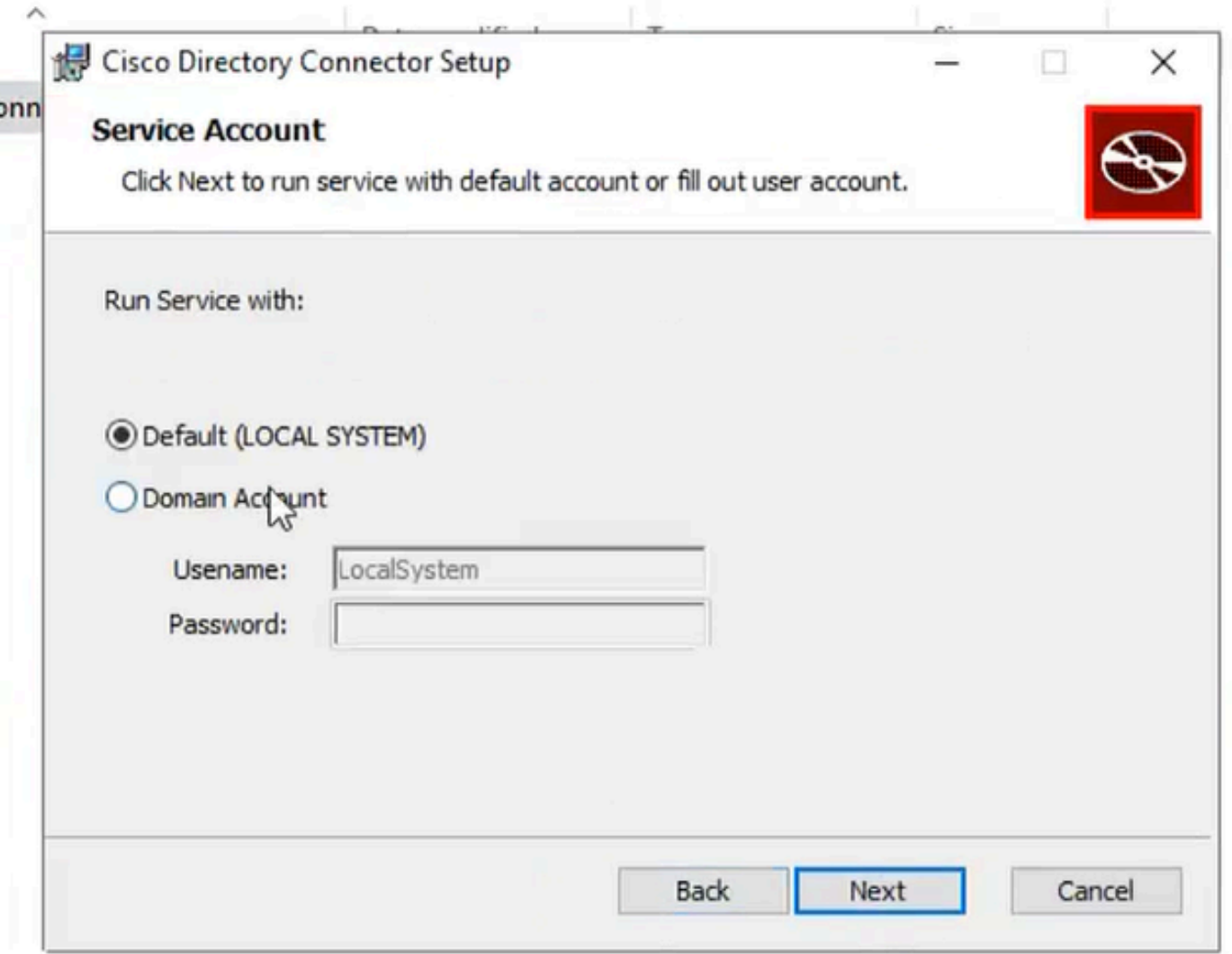

*7 Default Local System*

Click **Install** and then click **Finish**.

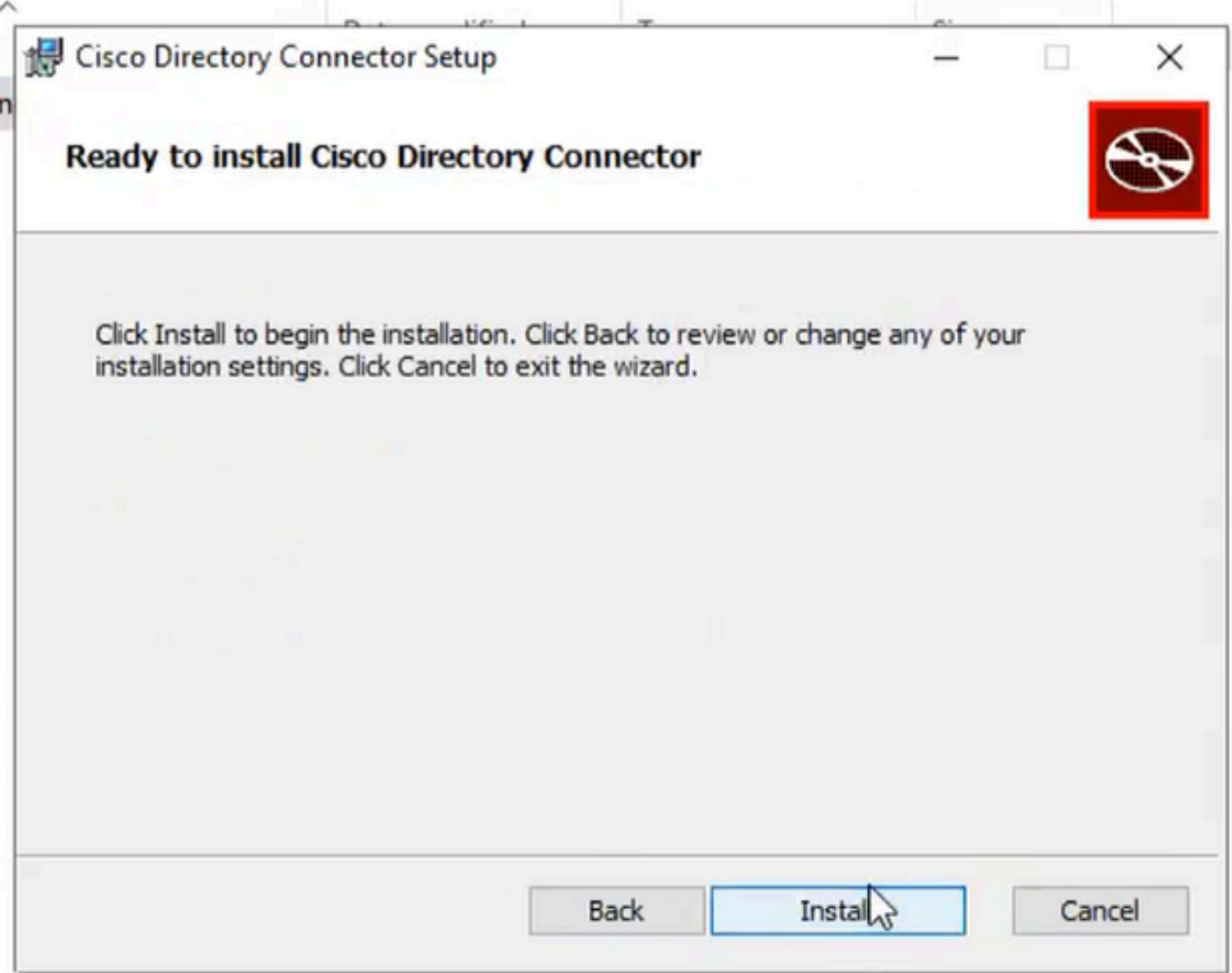

*8 Ready to Install*

This runs the network environment test.

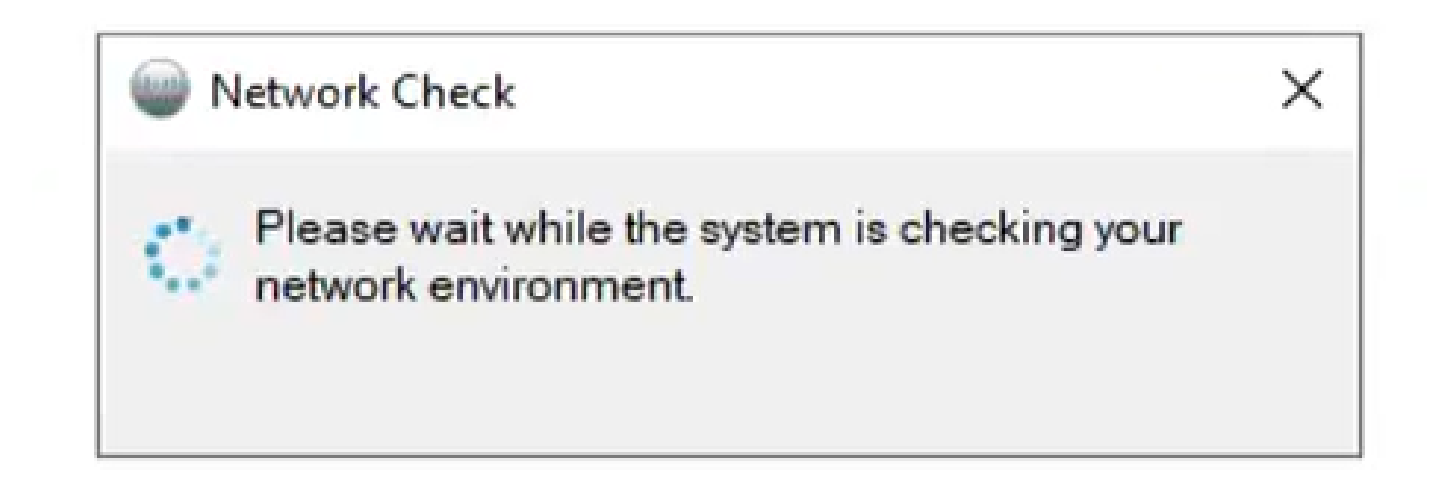

This then yields a verification prompt.

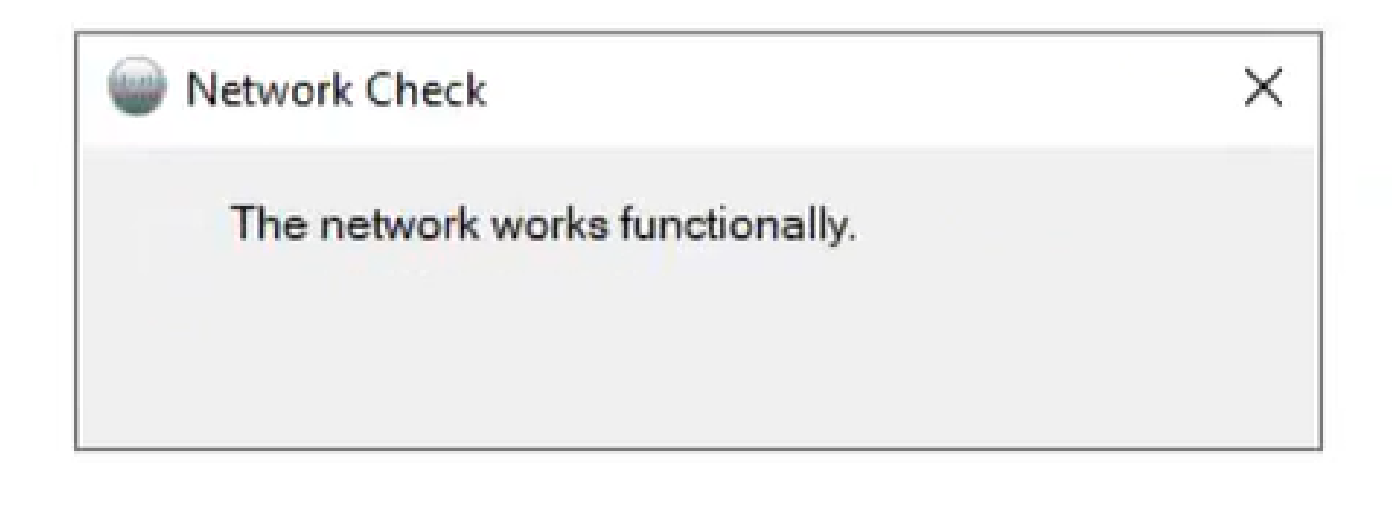

*10 Network functions*

Log in to Cisco Directory Connector on the machine.

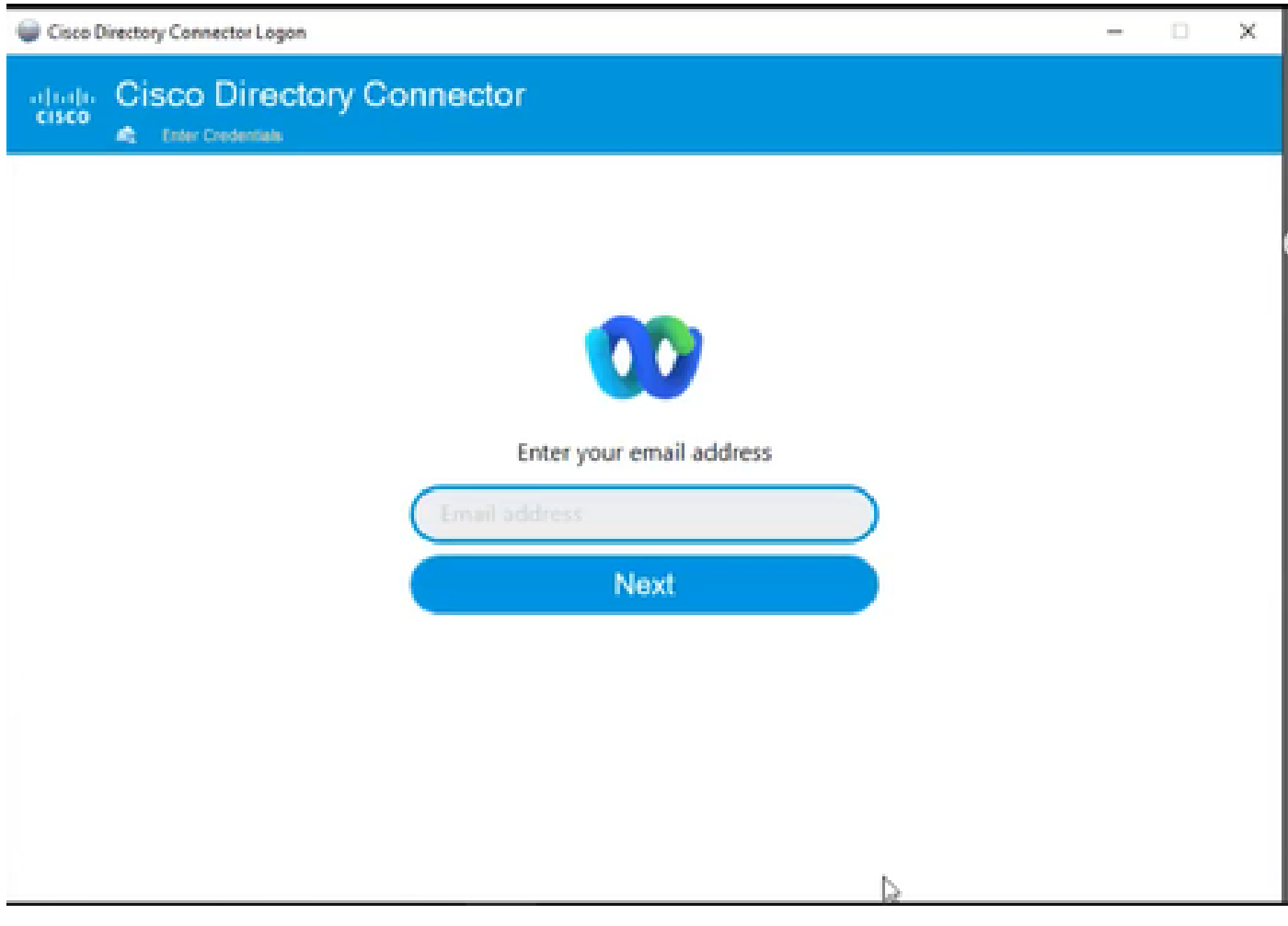

*11 Enter Email address*

Select the **AD DS** radio button then click **Load Domain**.

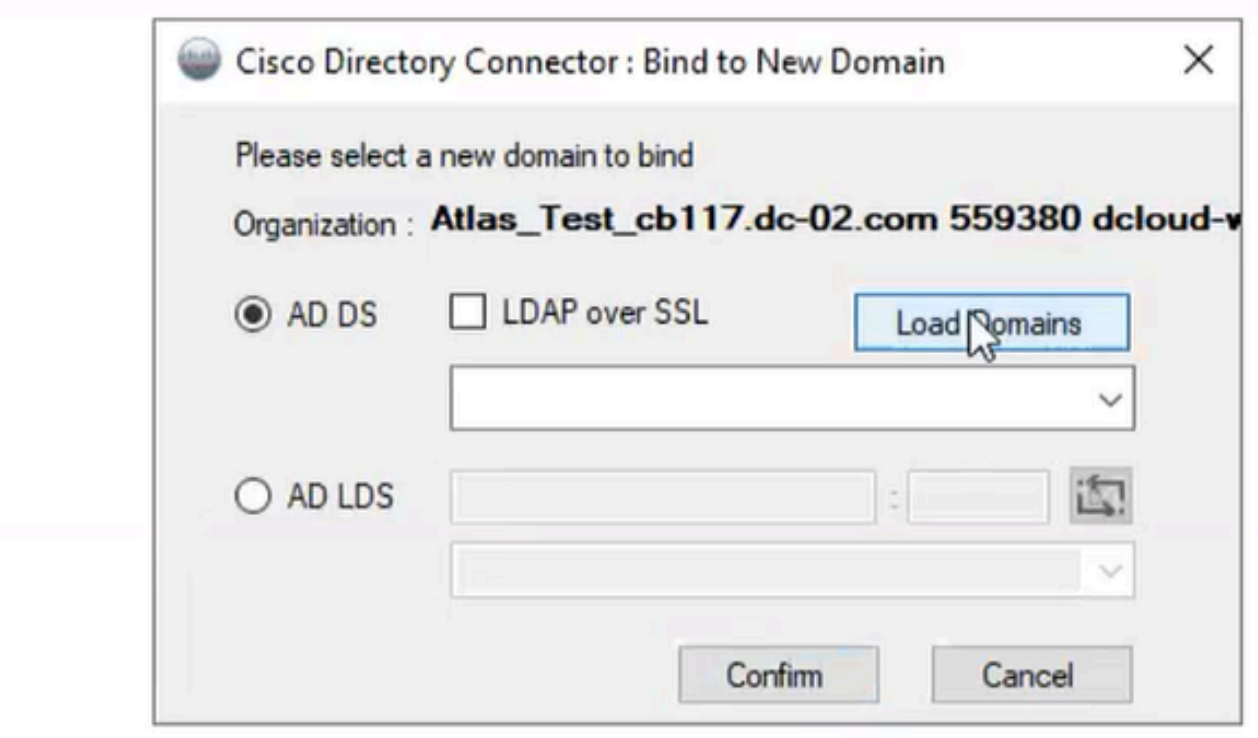

*12 Bind to Domain*

Choose the default domain (in this case, dcloud.cisco.com, as shown here) and click **Confirm**.

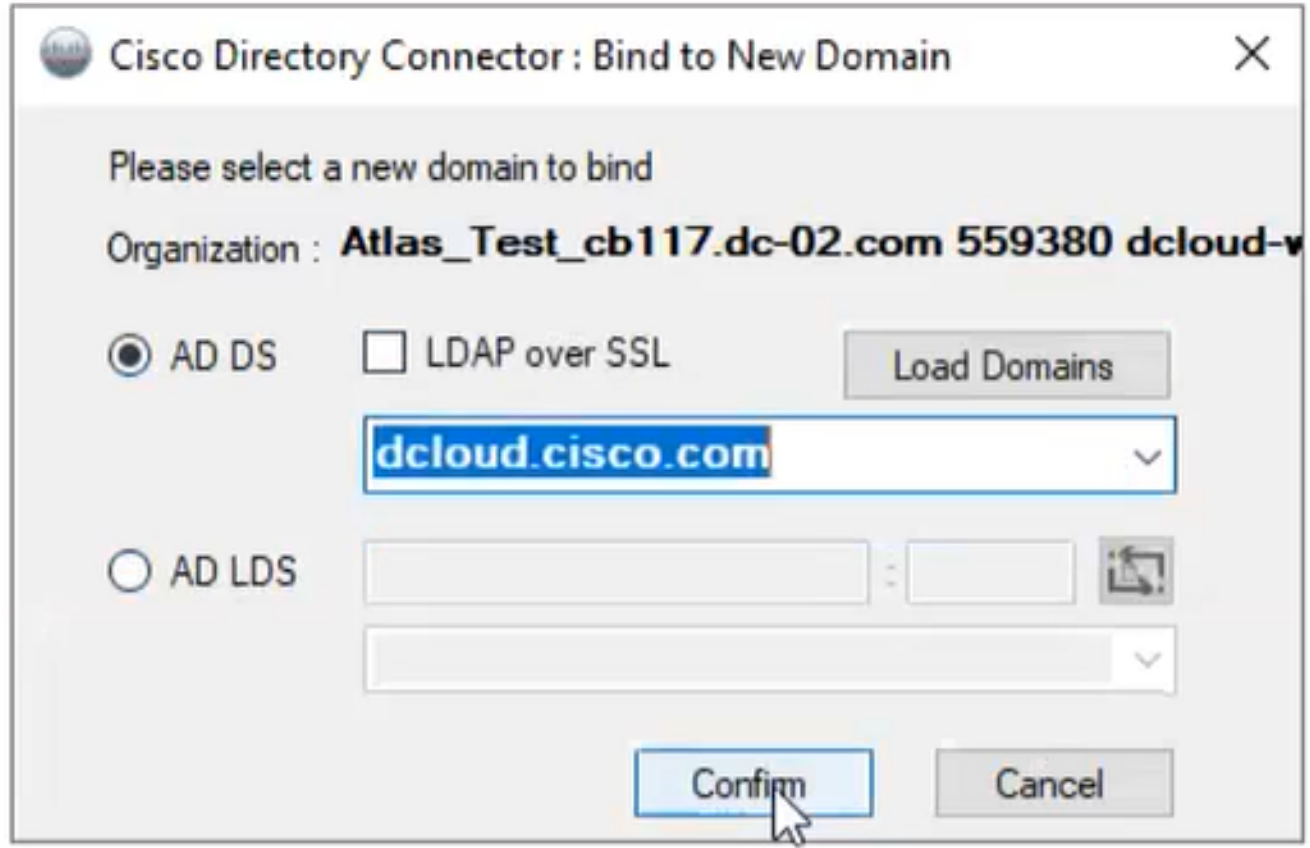

*13 Confirm Domain*

When the Cisco Directory Connector is launched, it prompts you to upgrade to the latest connector version.

Click **Yes**.

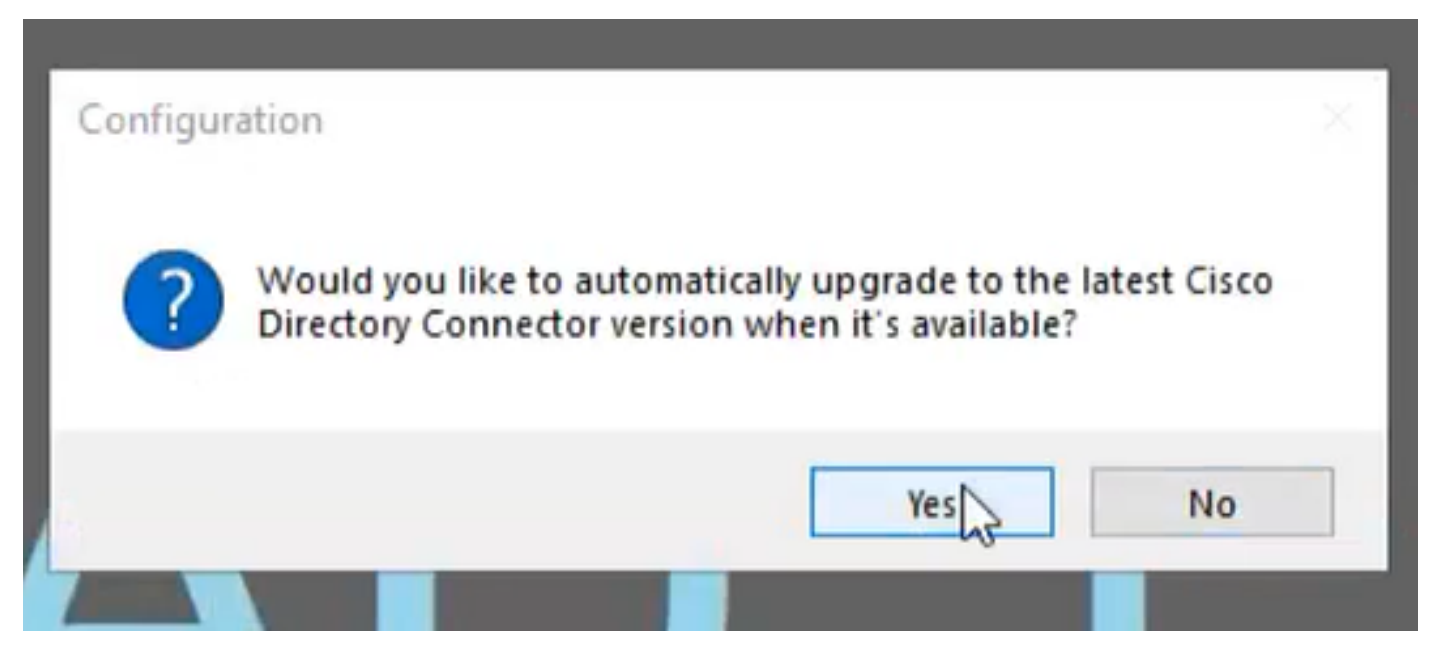

*14 Confirm Upgrade*

You are prompted to perform dry run. Choose either **Perform** or **Not Now** as shown:

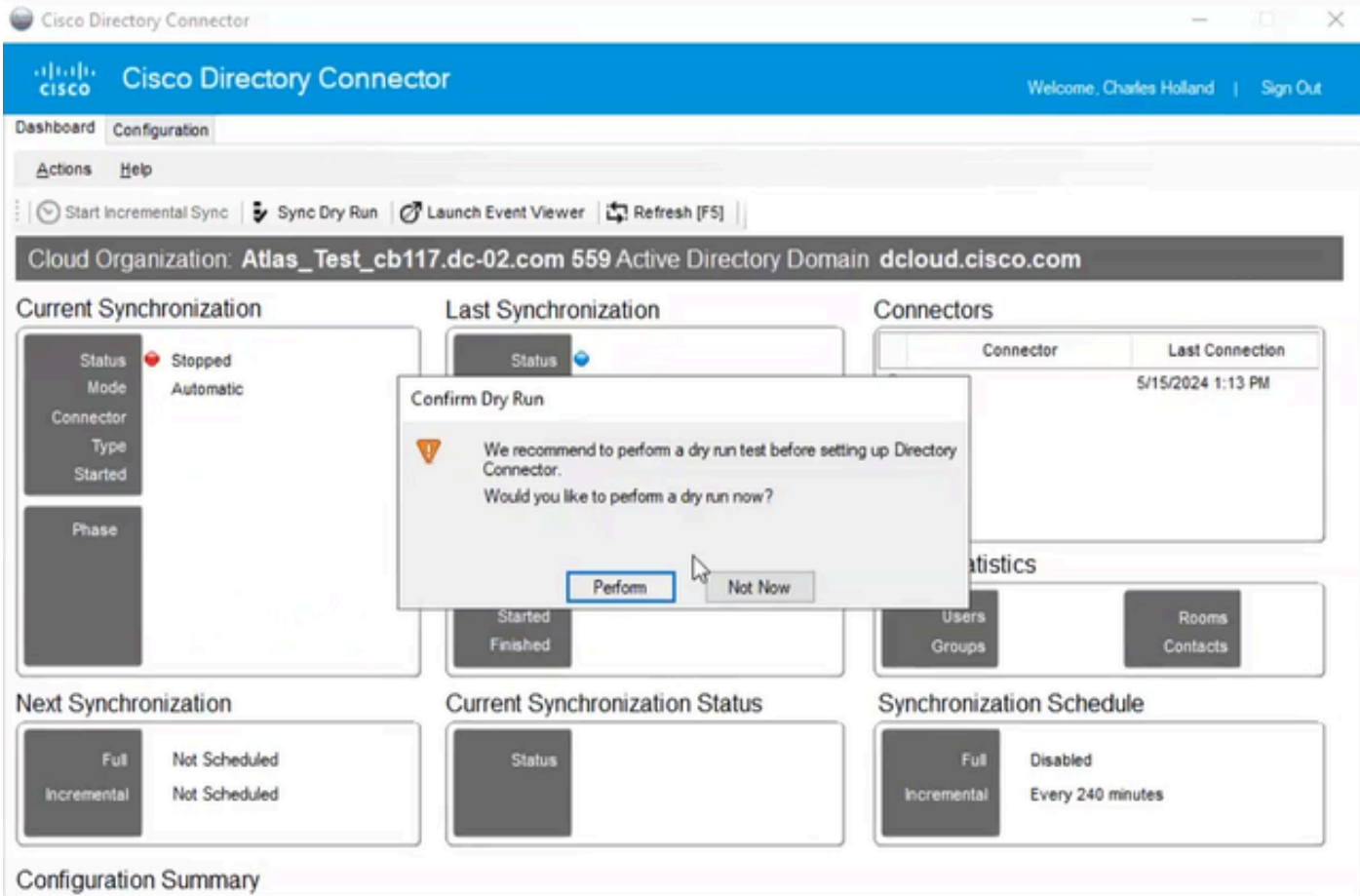

*15 Confirm Dry Run*

Click **Enable Now** to enable Automatic Synchronization.

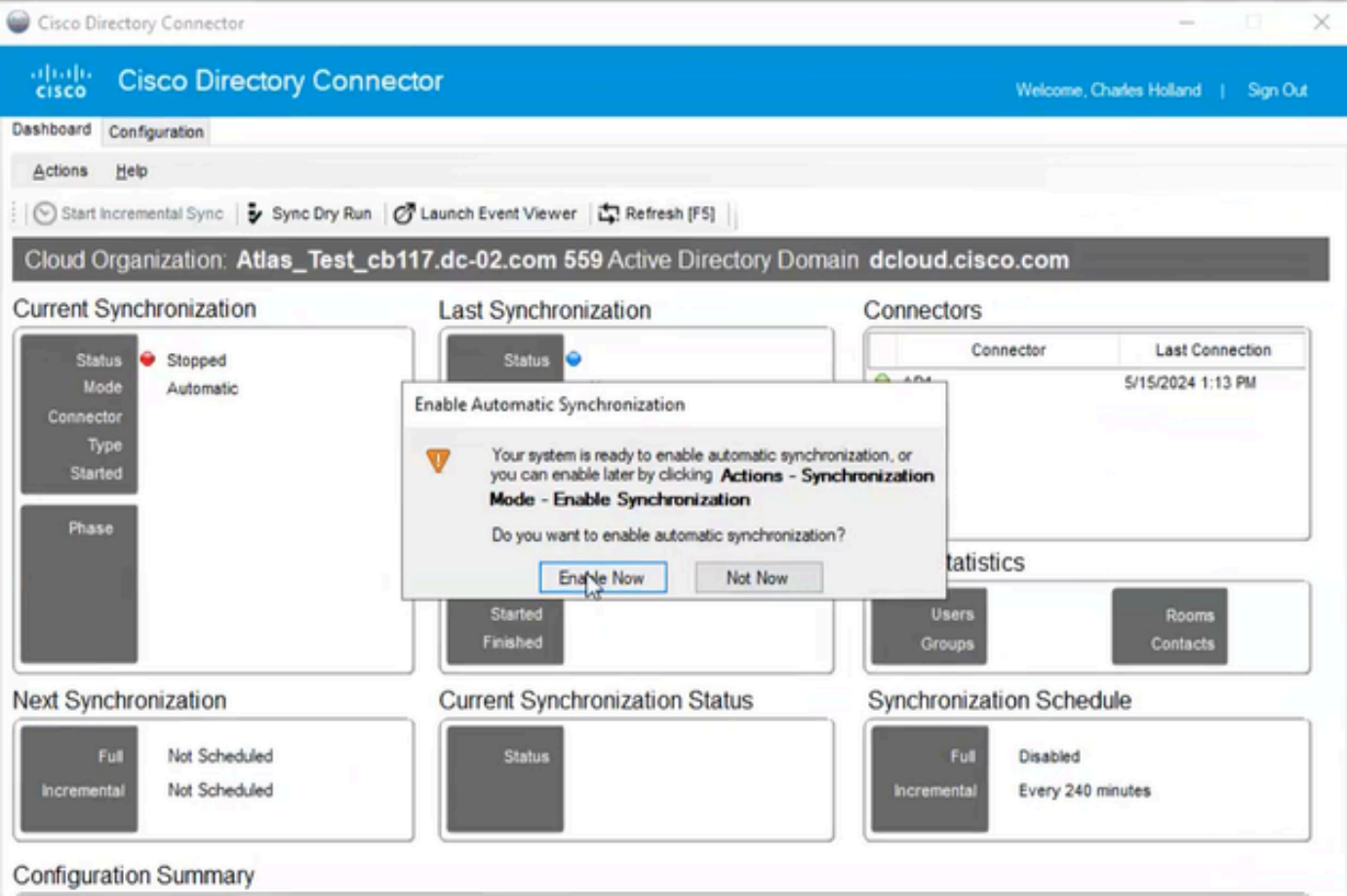

*16 Enable Synchronization*

#### Click **Yes** to perform a full synchronization.

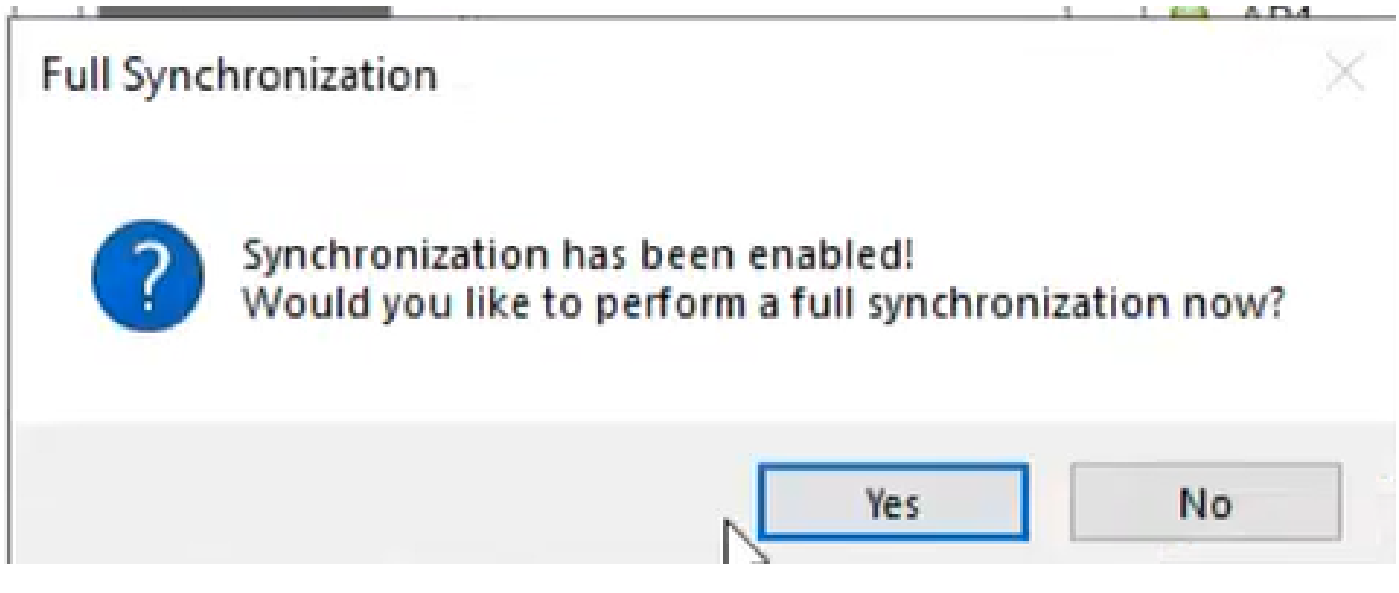

*17 Full Synchronization*

**Directory Connector** is enabled as shown below.

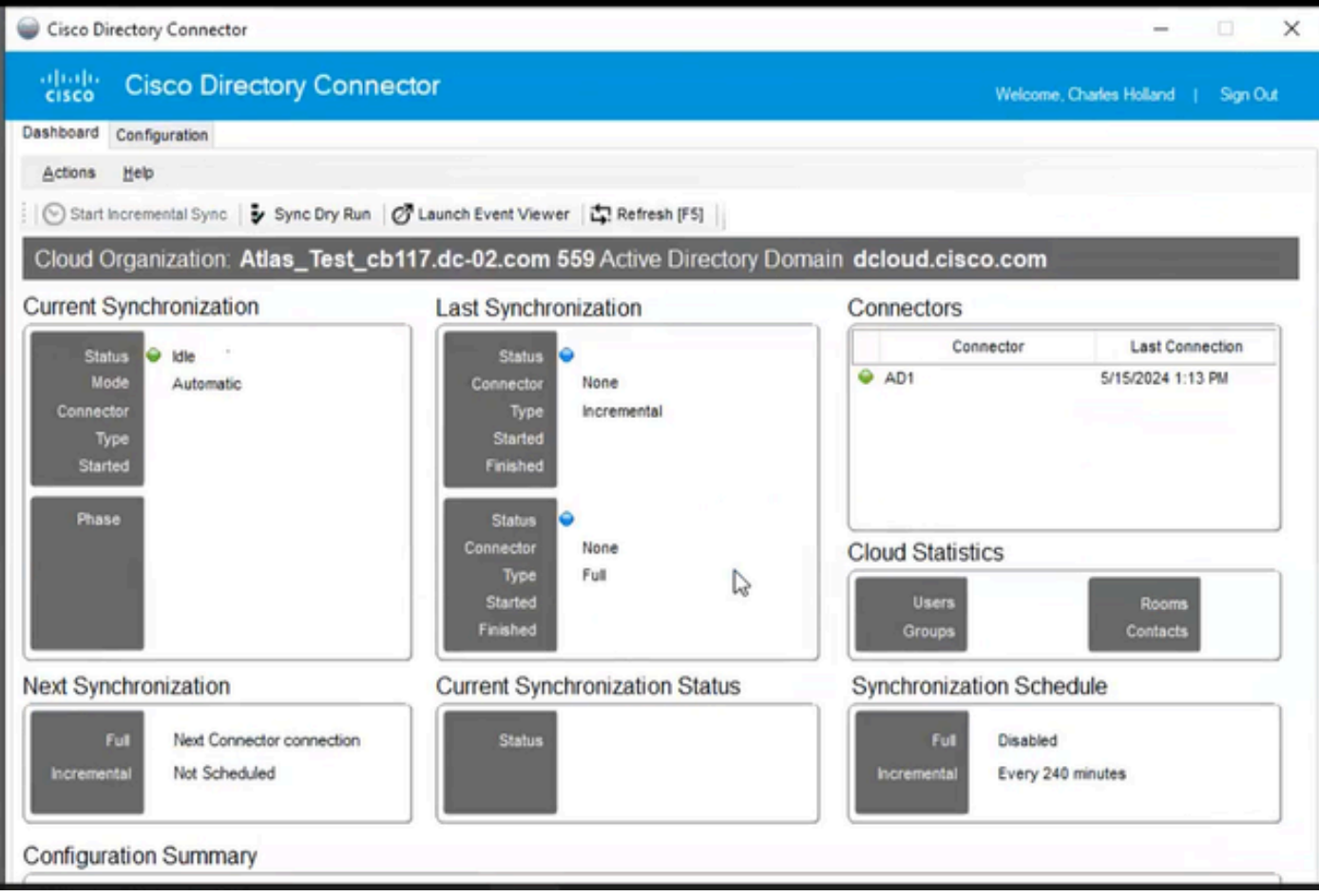

*18 Directory Connector*

Switch to control hub, where it then shows Directory connector as **Operational** with your domain.

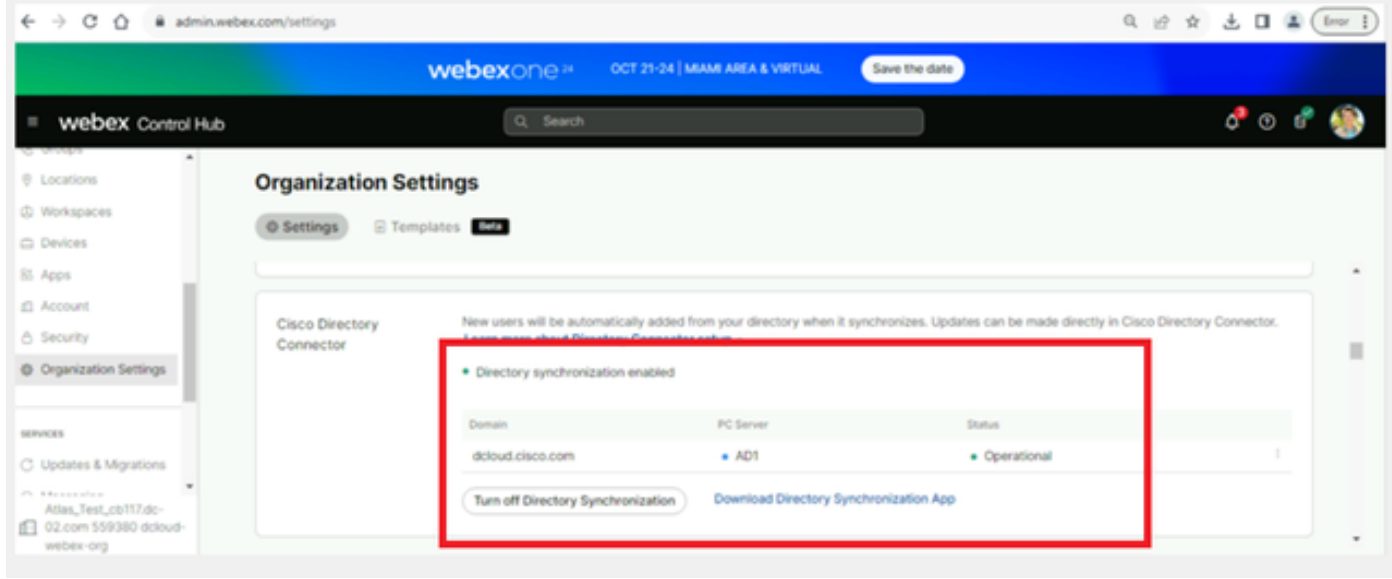

*19 Org Settings*

You have now successfully enabled Directory Connector/Synchronisation on webex control hub.